## Converting a Plot Plan Polyline to a Terrain Perimeter

Reference Number: **KB-00323** Last Modified: **November 27, 2024** 

The information in this article applies to:

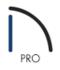

## QUESTION

In plan view I have created my <u>plot plan</u> using the <u>CAD</u> tools. How do I convert this polyline to a terrain perimeter?

## ANSWER

Closed polylines can be converted to a terrain perimeter using the Convert Polyline dialog.

## To convert a polyline to a terrain perimeter

If you already have an existing polyline in the plan file that you want to convert, use the Select Objects tool to select it, then click on the Convert Polyline A edit tool.

Note: A polyline must be fully closed before it can be converted to a terrain perimeter.

2. In the **Convert Polyline** dialog that displays next, select the **Terrain Perimeter** option, then click **OK**.

**Note:** If this option is grayed out and unselectable, you either already have a terrain perimeter in your plan or you do not have a closed polyline selected. Since only one terrain perimeter can be placed in a plan, you must delete the existing terrain perimeter before you can convert a polyline into one.

| Convert Polyline X                  |
|-------------------------------------|
| CAD                                 |
| O Plain Polyline                    |
| Architectural                       |
| O Backsplash                        |
| ○ Countertop                        |
| O Landing                           |
| ○ Slab                              |
| O Slab with Footing                 |
| Terrain                             |
| Elevation Line/Region               |
| O Terrain Break                     |
| Garden Bed                          |
| Grass Region                        |
| Flat Region                         |
| O Hill/Valley                       |
| O Raised/Lowered Region             |
| O Terrain Wall                      |
| O Terrain Curb                      |
| O Sprinkler Line                    |
| <ul> <li>Terrain Feature</li> </ul> |
| Terrain Perimeter                   |
| Other                               |
| O Walkthrough Path                  |
| Retain Original Polyline            |
| OK Cancel Help                      |

- 3. After you click **OK**, the **Terrain Specification** dialog will display, where you will be able to change the specifications for your terrain to suit your needs for this particular plan.
- 4. Click **OK** once you are finished, then take a **Camera (o)** view to see your terrain in 3D.

Related Articles

Creating a Plot Plan in Home Designer Pro (/support/article/KB-00576/creating-a-plot-plan-in-home-designer-pro.html)
 Tracing Over an Imported File to Create a 3D Floor Plan (/support/article/KB-00018/tracing-over-an-imported-file-to-create-a-3d-floor-plan.html)

© 2003-2024 Chief Architect, Inc. All rights reserved // Terms of Use (https://www.chiefarchitect.com/company/terms.html) // Privacy Policy

(https://www.chiefarchitect.com/company/privacy.html)